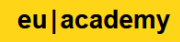

# EU|academy **Online Language Support (OLS)**

## **What is OLS? What is the EU Academy?**

The *EU Academy* is an open online learning platform of the European Commission. In addition to language tests and language courses, it will offer various learning content and MOOCs (Massive Open Online Course). *Online Language Support* (OLS) is part of the *EU Academy*.

## **When and in what language does the language test needs to be taken?**

In accordance with the rules of the Erasmus+ programme, a language test in the language of mobility before the start of the stay is mandatory if the duration of mobility is 14 days and longer. The exception are persons who have native language proficiency of the mobility language. If you still want to test or learn a language, you can get access to the EU Academy. In this case, please contact your university's International Office.

# **Can I learn more language(s)? How long can I use the platform?**

You can complete any number of tests and courses in all languages offered. Access to the platform remains active for at least three years.

#### **I don't find the language course in my mobility language.**

Currently, the platform offers tests in all 24 official EU languages as well as 5 languages of third countries associated with the program and courses in 22 languages. The offer will be constantly expanded and new content will be added by spring 2023.

# **This guide explains how to register to the platform and how to run a test. How to start a language course is explained on the last page of this document.**

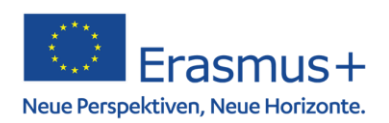

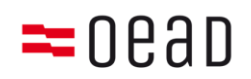

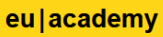

Step 1: Go to the website: [https://academy.europa.eu.](https://academy.europa.eu/) Log in or create a[n EU login](https://academy.europa.eu/courses/welcome-to-the-eu-academy) account. Enter your data (name and e-mail) for this purpose.

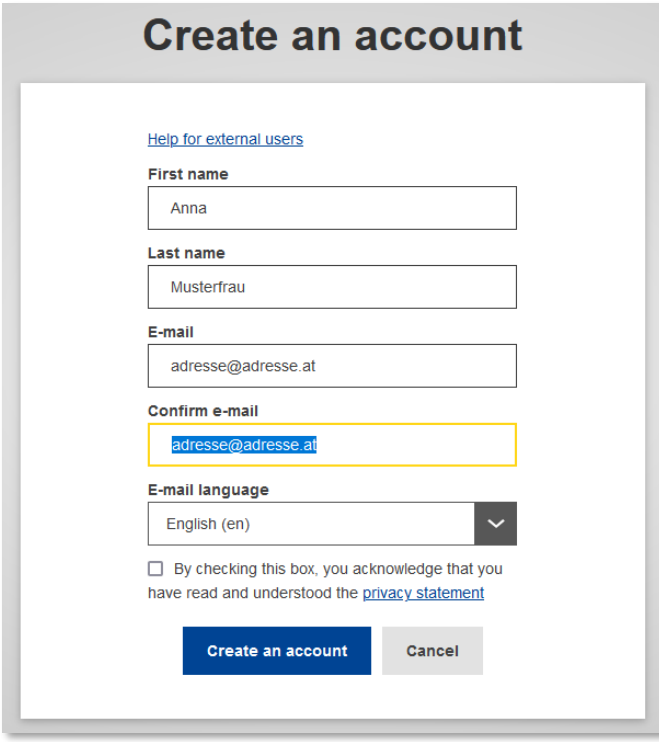

You will receive an e-mail to the specified email address. To create the password, click on the link in the email.

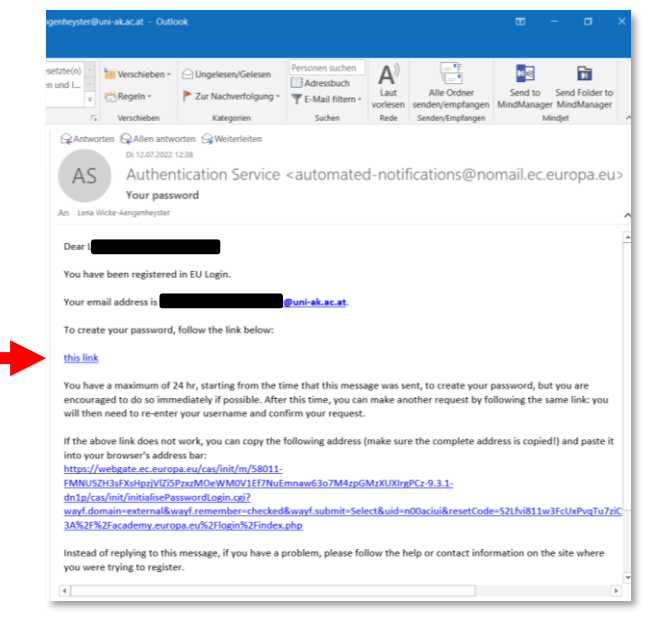

**Step 2:** You can now log in.

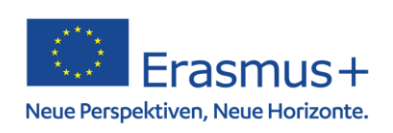

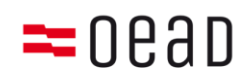

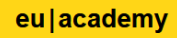

**Step 3**: The following link leads to the [language offer.](https://academy.europa.eu/local/euacademy/pages/course/community-overview.php?title=learn-a-new-language)

**Important note**: The link takes you to the core part of the platform. If you only use the *Search* function you will not see placement test for the selected language. Therefore, always use the link above to get to the core area.

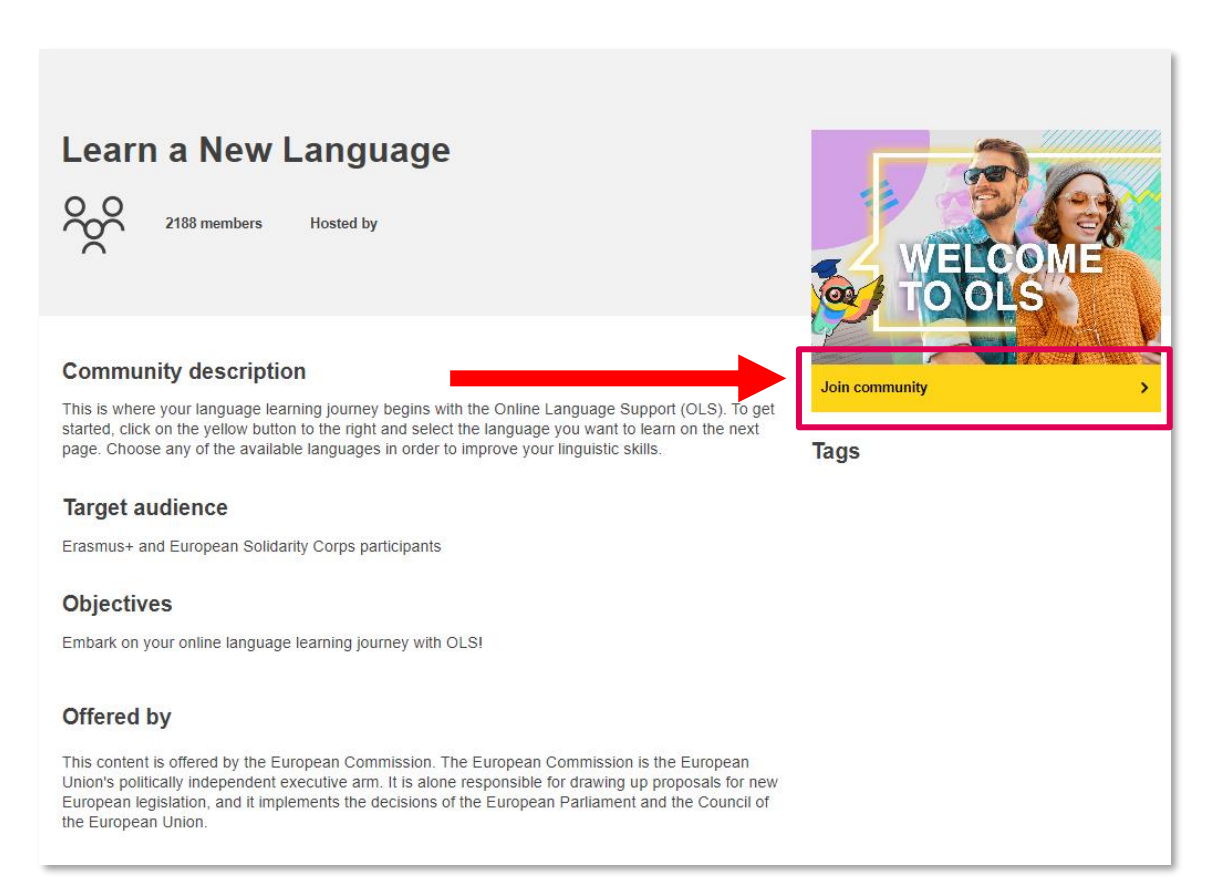

**Step 4**: Click on "Join community"

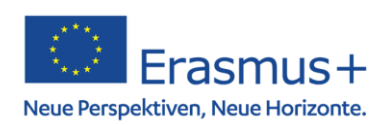

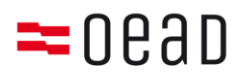

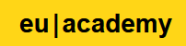

**Step 5**: Scroll down until the desired language appears (Please note: there are two pages!)

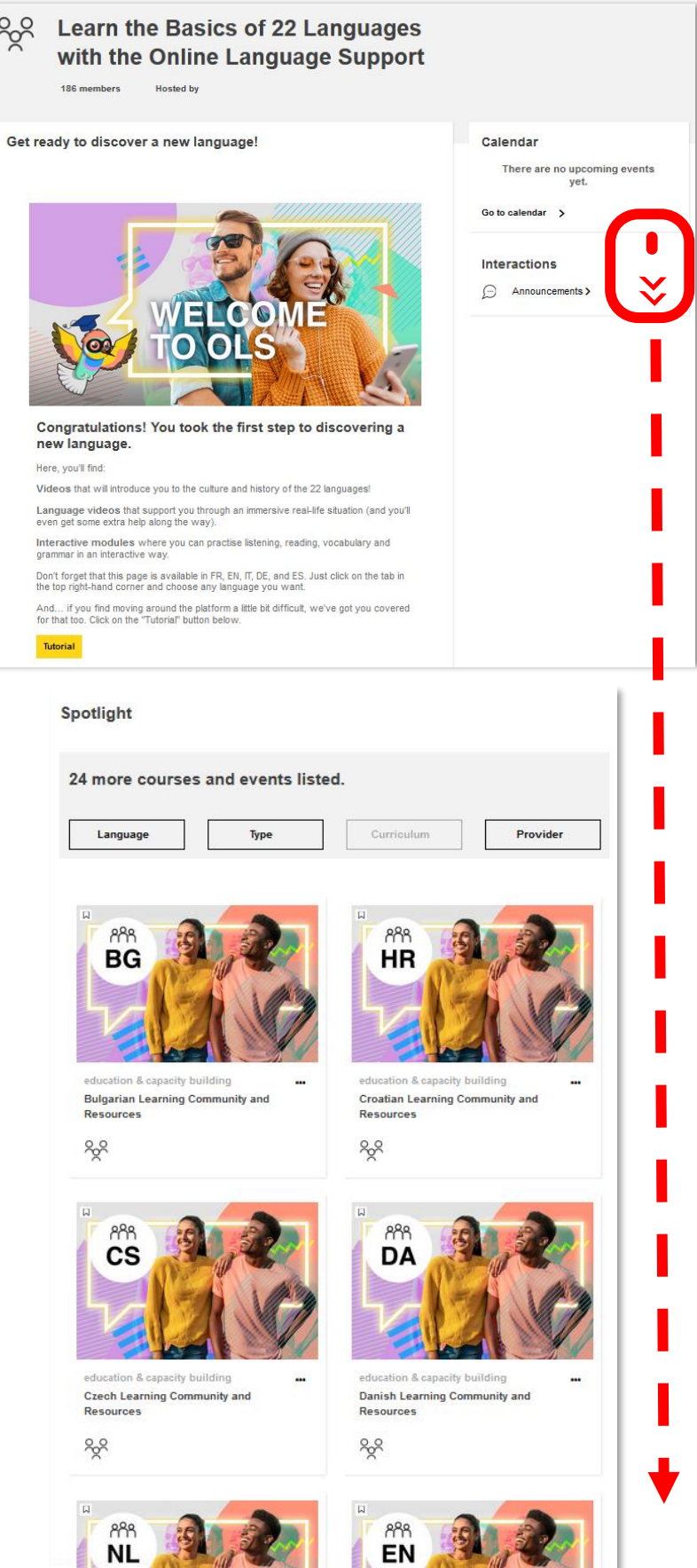

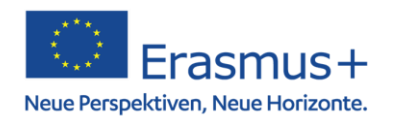

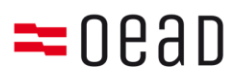

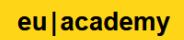

**Step 6:** Click on the desired language and click on "Join community" on the next page.

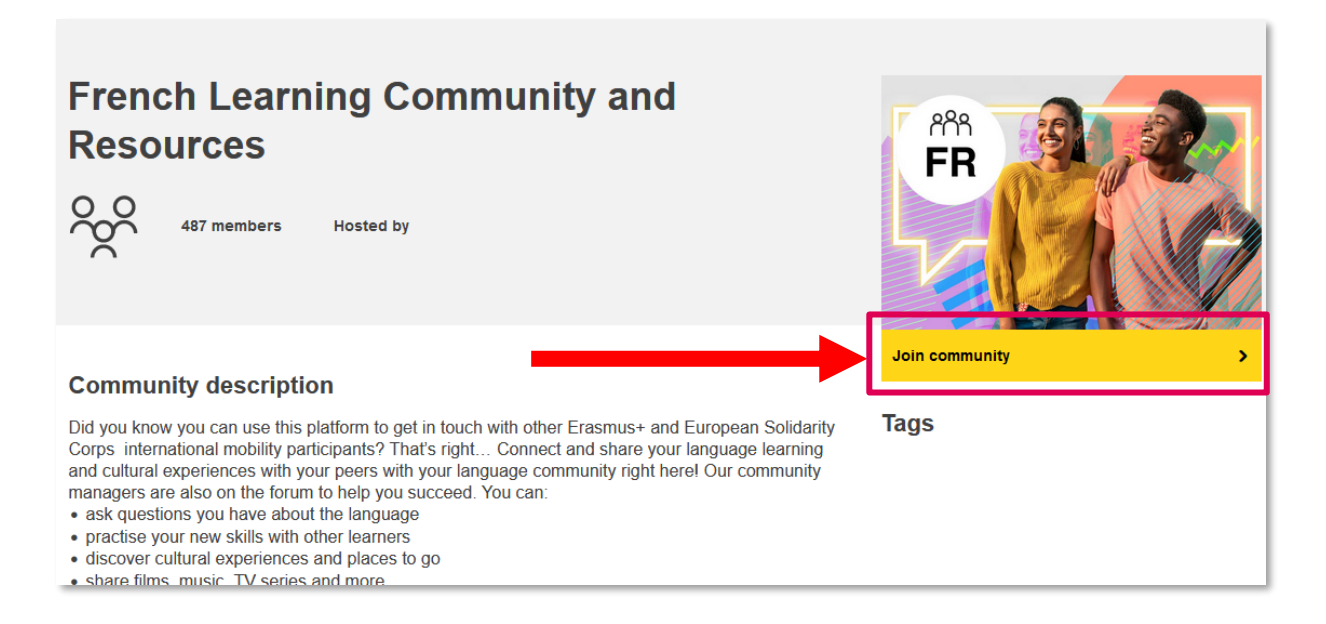

**Step 7**: On the next page scroll down and click on "[Language] Placement Test" under *Spotlight*. The courses and exercises are under the test (see last page).

Note: If you see here Language Course 0, then you have not used the link (see Step 3).

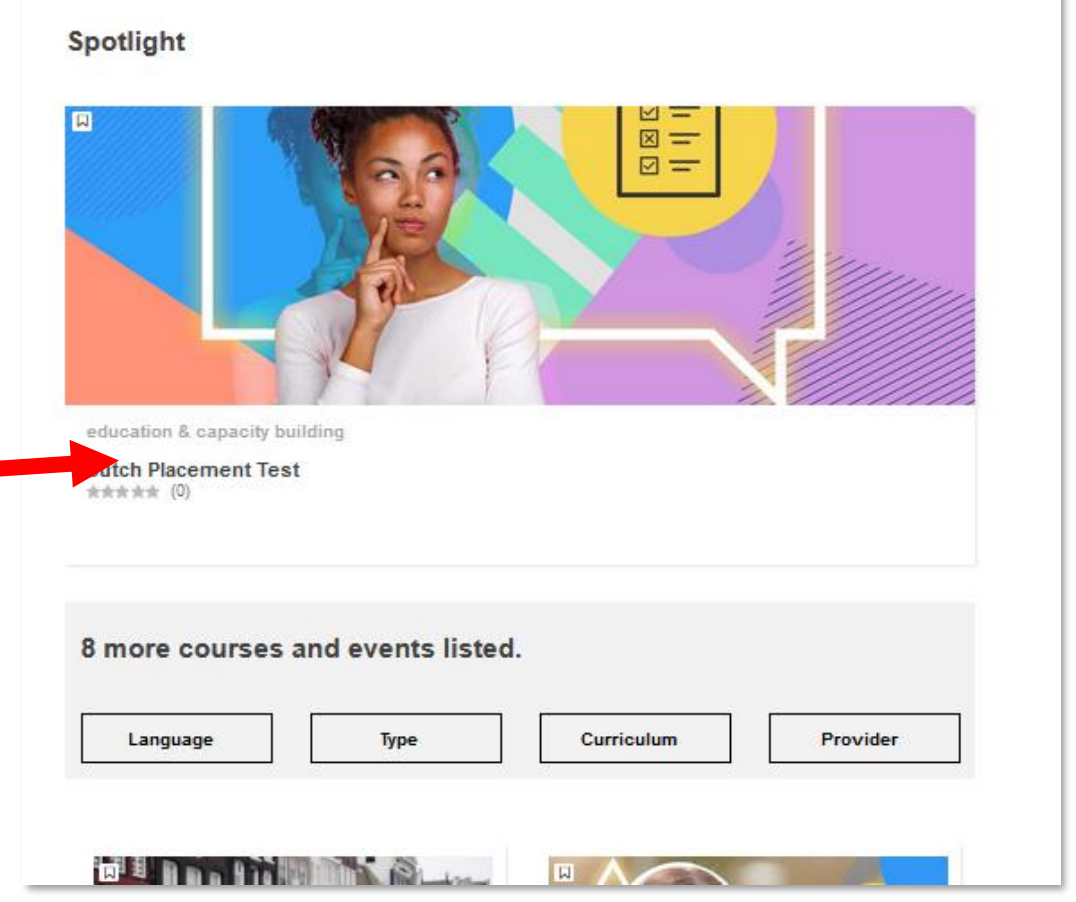

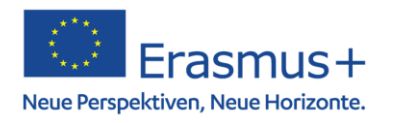

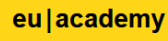

**Step 8**: Click on "Enrol" and start the test on the next page:

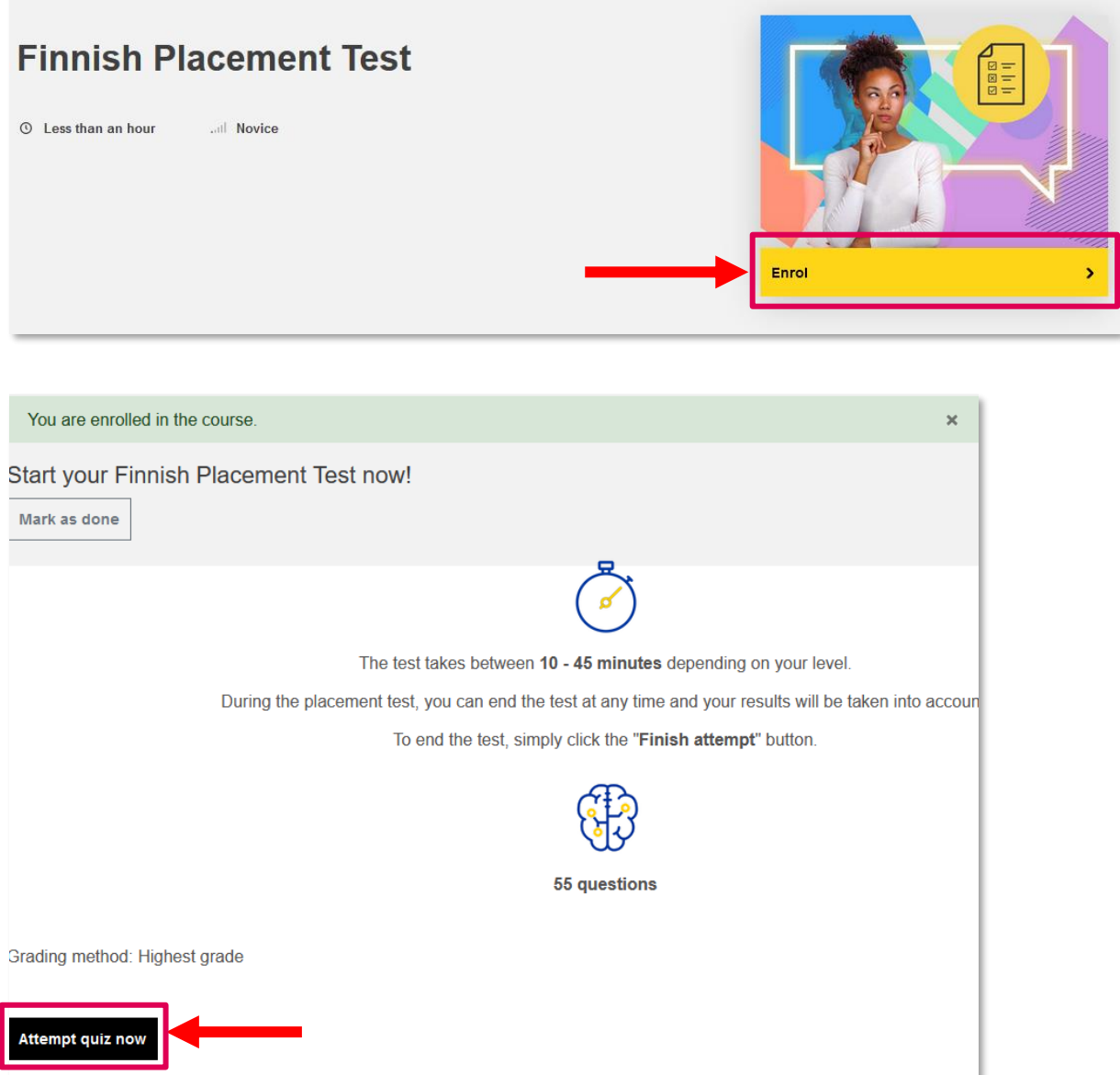

**Step 9**: After finishing the review the result is displayed at the next page. You can download a certificate as a PDF by clicking on the dots next to the certificate icon.

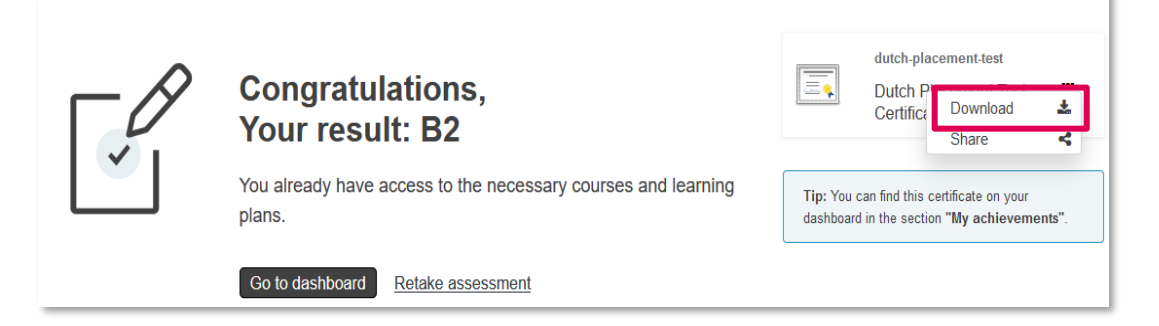

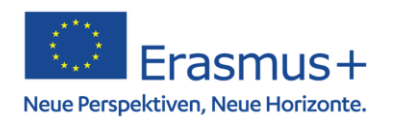

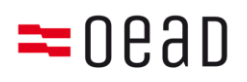

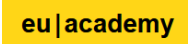

**Step 10:** Later, you can retrieve the result by clicking on your profile and selecting "Dashboard".

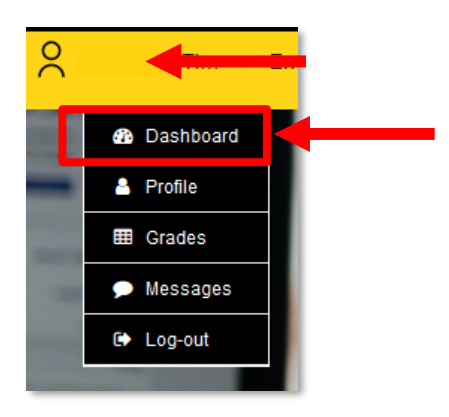

❖ Under "Assessments" click on "Resume" or the language, and on the next page, click "Start Assessment".

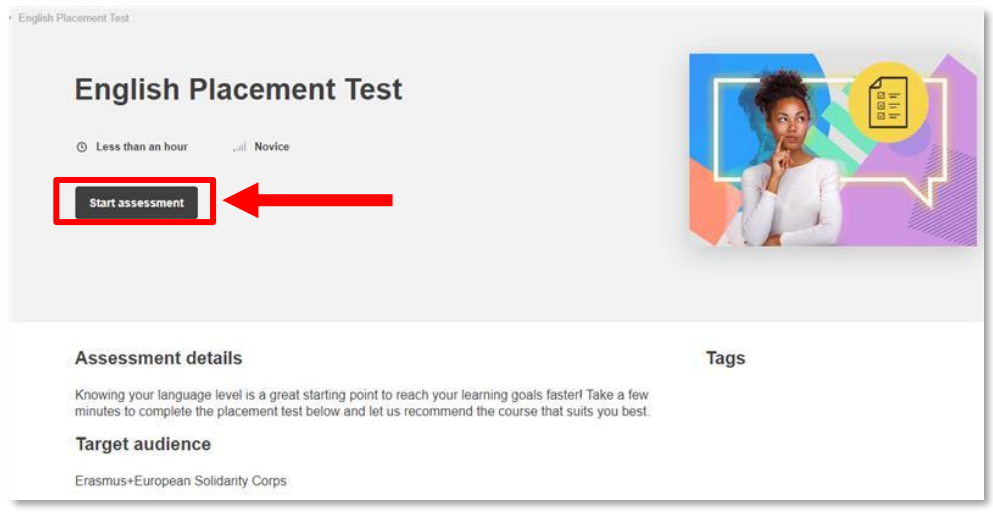

❖ On the next page shows "Finished". You can see the detailed results by clicking on "Review" and then "Finish review". You can also start a new attempt at any time. The number of attempts is not limited.

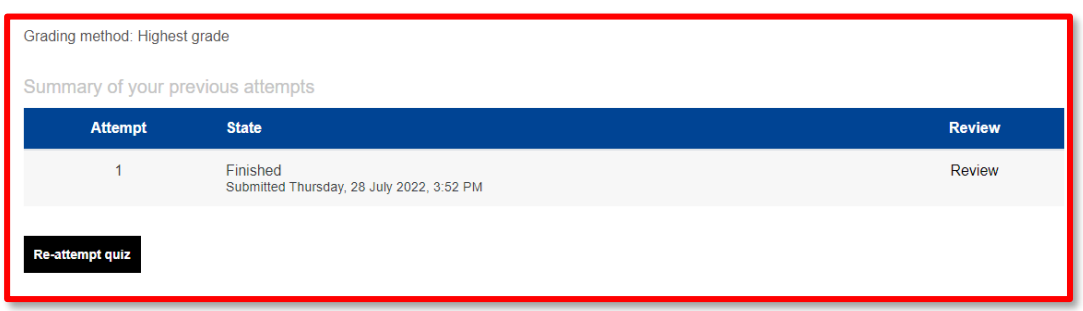

**Start a language course**: If you want to start a language course, select the language as described above (up to step 7). The courses offered are under the *Placement Test*. By clicking

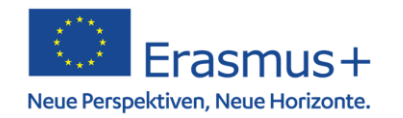

## eu academy

on "Curriculum", you can limit the offer and search for exercises by level (A1-C2) or topic (work, vocabulary, etc.).

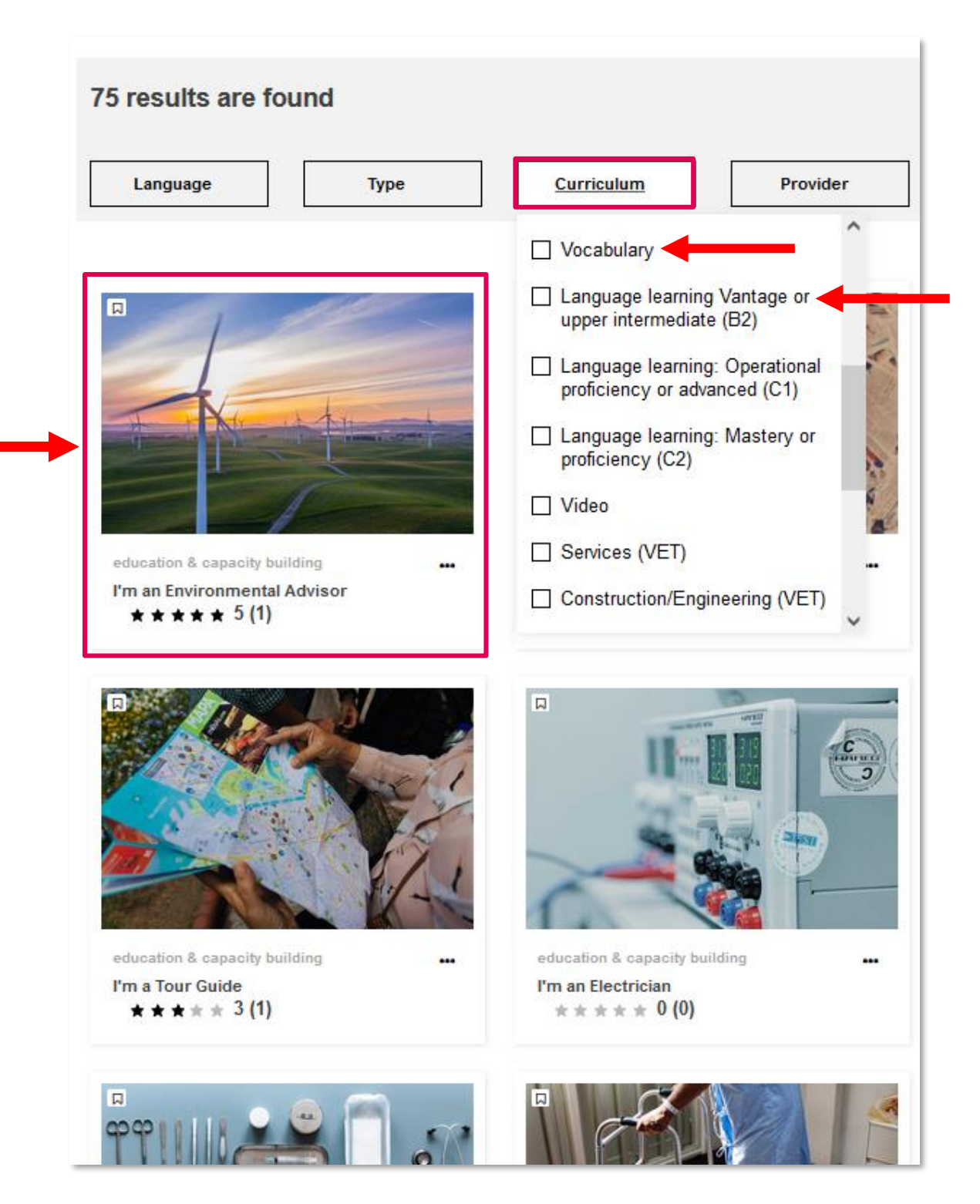

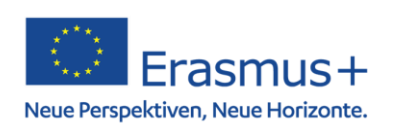

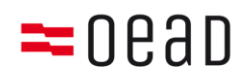